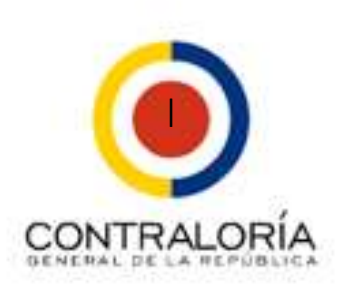

 $S$   $\overline{R}$   $\overline{C}$   $\overline{I}$  sixteme de Rendictón Electrónico

**Lineamientos para diligenciar la modalidad M-70: DELITOS CONTRA LA ADMINISTRACIÓN PÚBLICA**

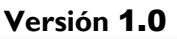

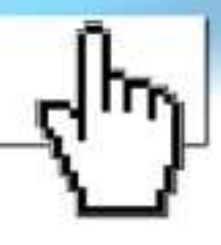

# Contenido

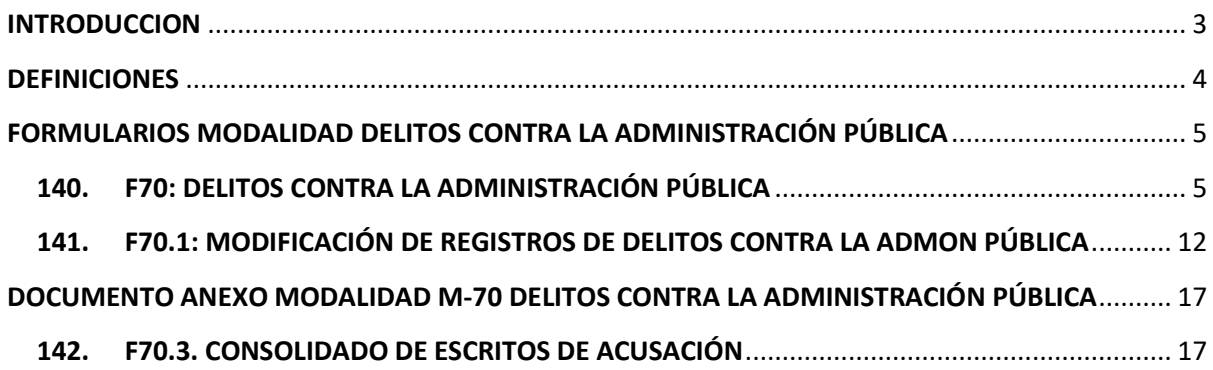

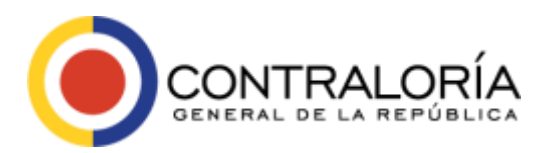

Página **3** de **22**

# <span id="page-2-0"></span>**INTRODUCCION**

Este instructivo contiene orientaciones para la rendición de informes de procesos penales por delitos contra la administración pública que afecten intereses del estado. Esta rendición la deben realizar las entidades del orden nacional a la Contraloría General de la República por medio del aplicativo SIRECI (Sistema de Rendición Electrónica de la Cuenta e Informes).

La modalidad en el aplicativo SIRECI está titulada como M-70: DELITOS CONTRA LA ADMINISTRACIÓN PÚBLICA. Los formularios parametrizados en esta modalidad son DOS (2) y se identifican con la nomenclatura F70 y F70.1. El primero corresponde al formulario principal (F70: DELITOS CONTRA LA ADMINISTRACIÓN PÚBLICA), donde se ingresa inicialmente todos los datos de cada proceso; el segundo corresponde al formulario de modificaciones a rendiciones realizadas con anterioridad, se titula: F70.1: MODIFICACIÓN DE REGISTROS DE DELITOS CONTRA ADMINISTRACIÓN PÚBLICA.

Las entidades deben ingresar la información de los diferentes procesos penales por delitos contra la administración pública o que afecten los intereses patrimoniales del Estado de manera regular; de acuerdo con la periodicidad definida por la normatividad vigente, que inicialmente es semestral.

Los formatos han sido diseñados para que sean diligenciados en cada caso por las entidades de acuerdo con su responsabilidad en el marco de los compromisos plasmados en la Resolución REG-ORG-0042 del 25/08/2020 y la Circular 13 de 2020 emitidas por la Contraloría General de la República.

Si la entidad NO tiene ningún proceso por delitos contra la administración pública, debe indicar en el formulario F70 que es un formulario sin información, llenar la justificación, validar y generar el archivo STR; adicionalmente anexar por la opción de documentos electrónicos del módulo de rendición [\(https://rendicion.contraloria.gov.co/stormWeb/\)](https://rendicion.contraloria.gov.co/stormWeb/) un oficio firmado por el Representante Legal de la entidad, el jefe de Control Interno o el encargado de Jurídica certificando dicha situación.

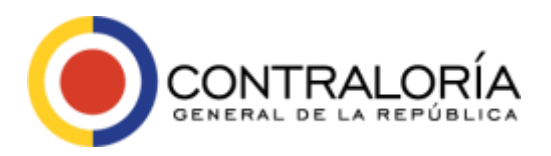

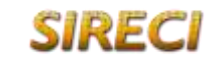

# <span id="page-3-0"></span>**DEFINICIONES**

- **Delito**: Es una conducta humana que se opone a lo que la ley manda o prohíbe bajo la amenaza de una pena (Machicado, J. (2010). Concepto de Delito. La Paz: Apuntes jurídicos. Obtenido de: [http://ermoquisbert.tripod.com/pdfs/concepto-delito.pdf\)](http://ermoquisbert.tripod.com/pdfs/concepto-delito.pdf).
- **Administración Pública**: Es un conjunto de actividades que realiza el Estado para lograr su cometido o sus objetivos. (Rivero Arango, Juan Omar (2010). La Administración Pública en Colombia Privatización y Modernización. Bogotá: UNAB).
- **Delitos contra la Administración Pública**: De conformidad con el artículo 55 y siguientes de la Resolución Reglamentaria Orgánica 0042 de 2020 se refiere a *la información de los procesos penales por delitos contra la administración pública o que afecten los intereses patrimoniales del Estado*. Lo anterior, en concordancia con el numeral 1° del artículo 64J del Decreto Ley 267 de 2000, adicionado por el artículo 20 del Decreto Ley 2037 de 2019.

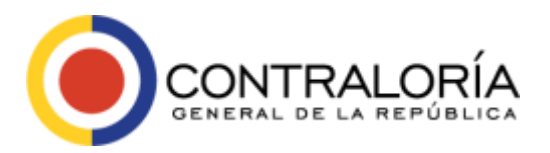

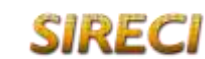

Sistema de Rendición Electrónica de la Cuenta e Informes

Página **5** de **22**

# <span id="page-4-0"></span>**FORMULARIOS MODALIDAD DELITOS CONTRA LA ADMINISTRACIÓN PÚBLICA**

Los formularios de esta modalidad se deben generar en SIRECI por medio del aplicativo: Storm User, su diligenciamiento se puede realizar directamente en el aplicativo o exportar la estructura a un archivo Excel para trabajarla en dicha herramienta y luego importarlos al Storm User para su validación correspondiente antes del envío.

Es importante tener en cuenta y como medida estándar para todos los formularios, que cada campo a diligenciar cuenta con una ayuda (Tool Tip), la cual se desplegará en el momento en el que se hace clic sobre la celda; de igual manera, se aplica en todos los casos, según corresponda que cada una de las cifras referentes a montos o valores monetarios se deben registrar en pesos colombianos, sin puntos ni comas y todos los formularios han de ser diligenciados con la periodicidad definida para cada uno.

A continuación, se detalla la información que debe ser diligenciada en cada uno de los formularios:

# <span id="page-4-1"></span>**140. F70: DELITOS CONTRA LA ADMINISTRACIÓN PÚBLICA**

Este formulario se identifica en el sistema con el código 140 y es pedestal de toda la modalidad, ingresando los datos básicos de cada delito a reportar. Si la entidad NO tiene ningún proceso por delitos contra la administración pública, debe indicar en este formulario en la Columna 8 la opción "NO" (sin información), llenar la justificación (Columna 12).

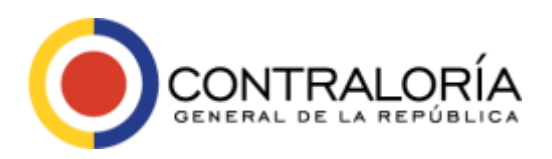

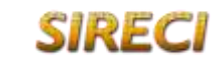

Página **6** de **22**

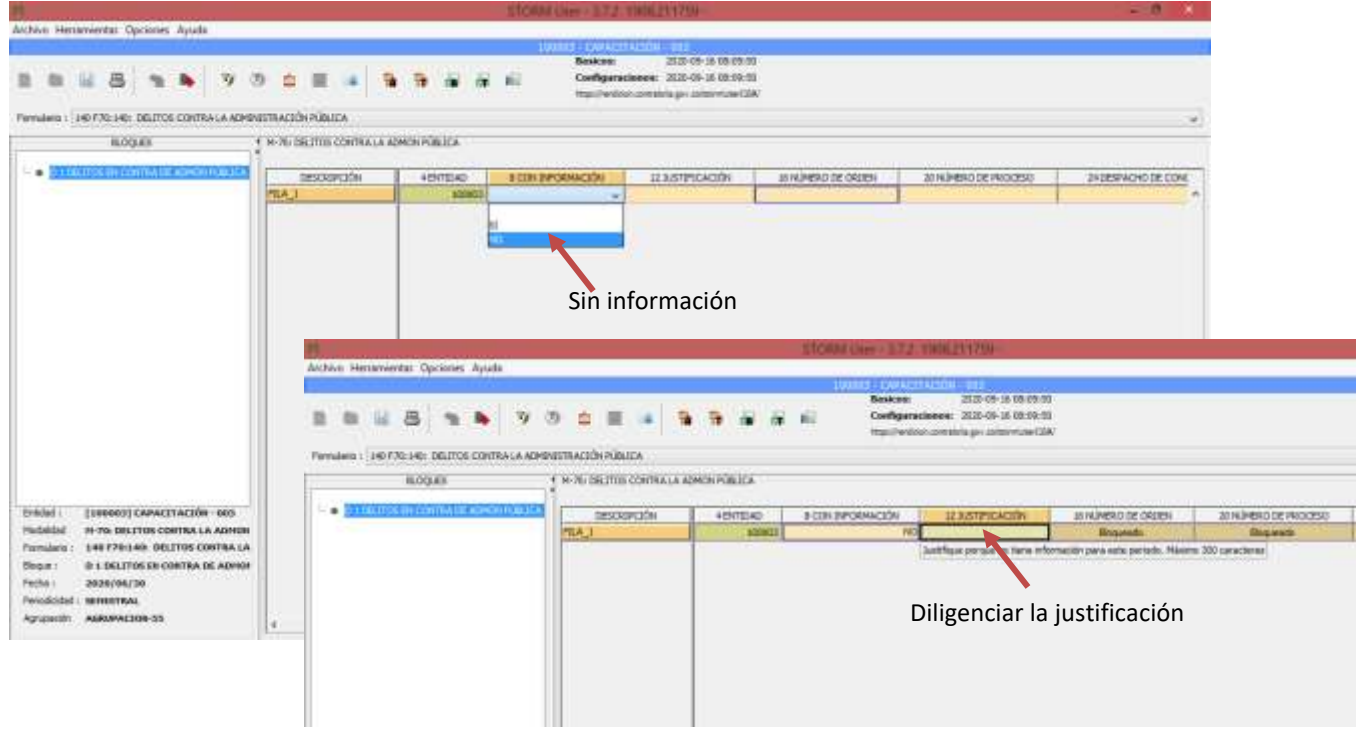

*Imagen 1 Registro sin información*

Luego validar,

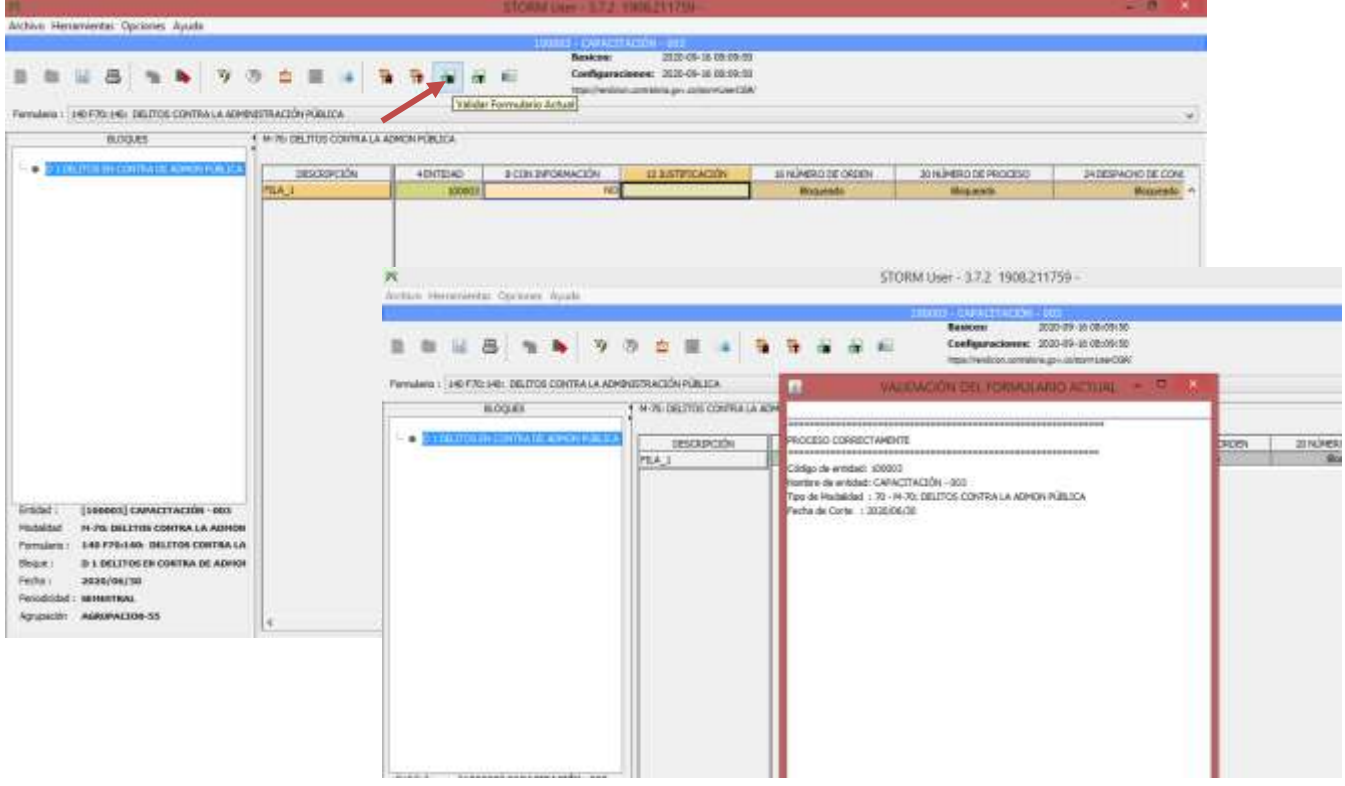

*Imagen 2 Validar registro*

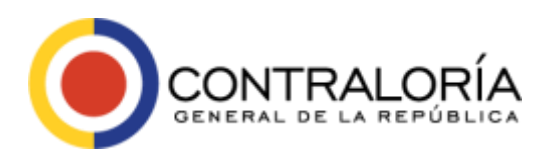

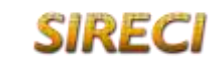

Página **7** de **22**

### Y generar el archivo STR.

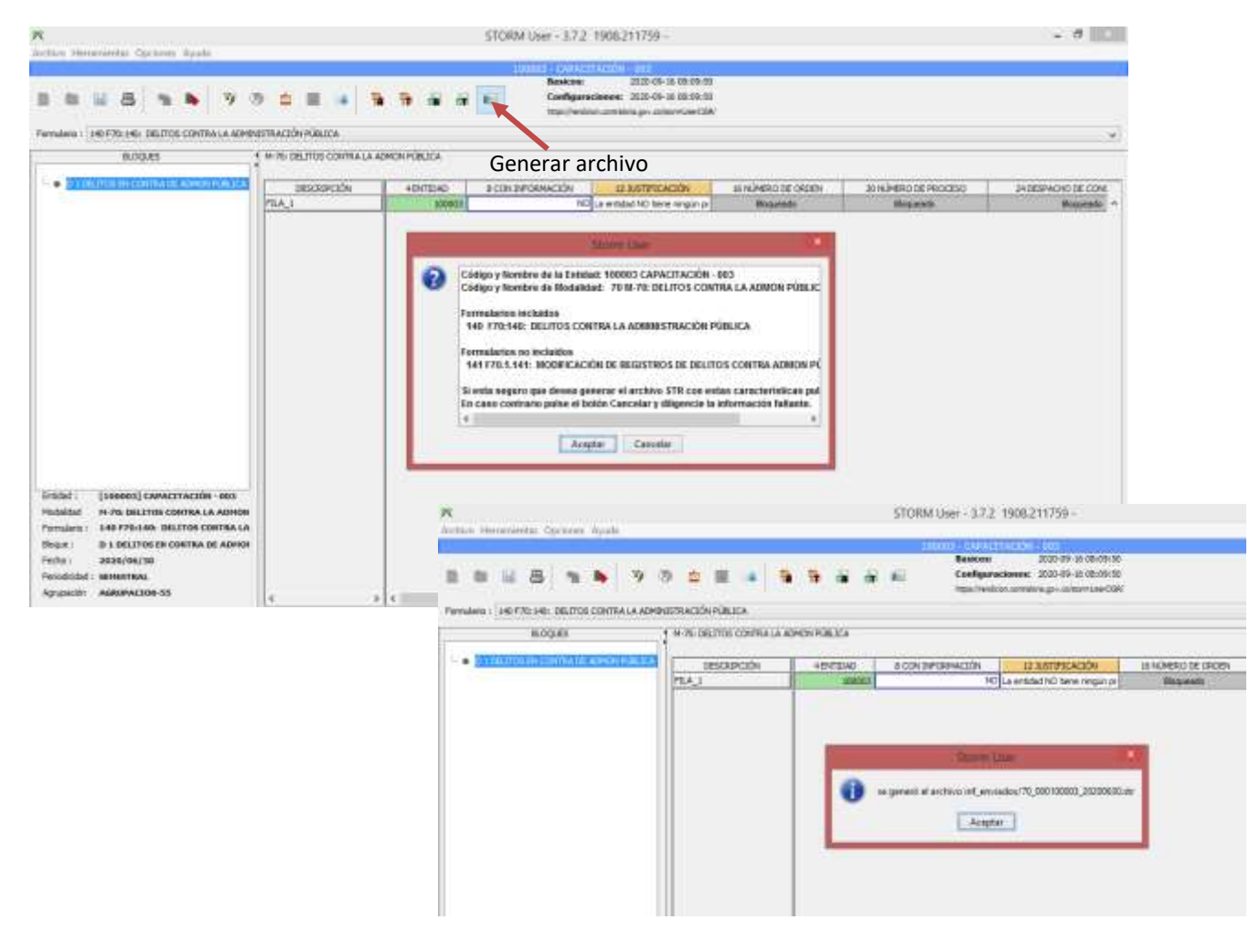

*Imagen 3 Generar archivo STR*

Este formulario está compuesto por 20 columnas:

**1) Columna 4 - ENTIDAD:** Este campo no se diligencia (el sistema asigna el valor de manera automática al validar o guardar el formulario con el código SIRECI de la entidad que está reportando la información).

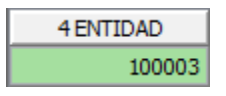

**2) Columna 8 - CON INFORMACIÓN:** Campo de selección, para escoger de la lista la opción SI o NO, según si la entidad tiene o no información para este formulario.

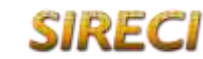

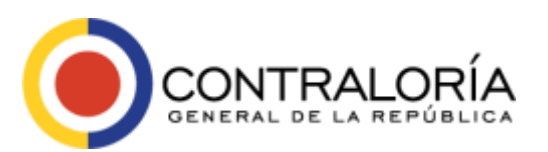

Página **8** de **22**

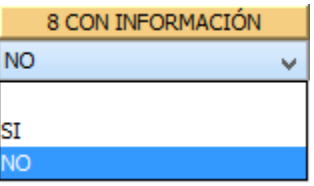

**3) Columna 12 - JUSTIFICACIÓN:** Este campo se habilita si la entidad informó que no tenía información para este formulario y se debe justificar por qué no tiene información para este periodo (máximo 300 caracteres).

12 JUSTIFICACIÓN La entidad NO tiene ningún pr

Justifique porque no tiene información para este periodo. Máximo 300 caracteres

**4) Columna 16 - NÚMERO DE ORDEN:** En este campo se indica el Número de orden por cada proceso penal que se informa, este es consecutivo, iniciando en uno (1), se debe tenerlo presente para el futuro hacer alguna modificación.

16 NÚMERO DE ORDEN

**5) Columna 20 - NÚMERO DE PROCESO:** Aquí se registra el Código Único de Investigación (CUI) asignado a la investigación o proceso penal a relacionar.

20 NÚMERO DE PROCESO

**6) Columna 24 - DESPACHO DE CONOCIMIENTO** Campo de selección, para escoger de la lista el Despacho que conoce del proceso. En caso de no encontrarse en el listado, seleccione "Otro" e indíquelo en la columna de observaciones.

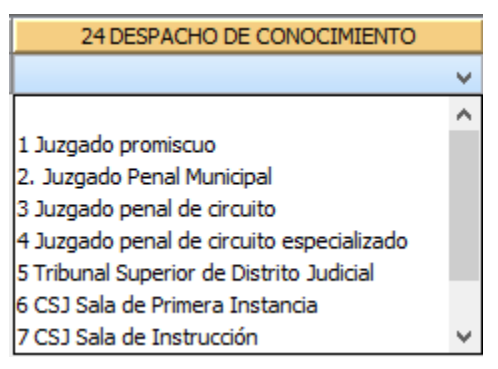

**7) Columna 28 - NÚMERO DE DESPACHO (Sólo Juzgados):** En este campo se diligencia siempre y cuando sea un juzgado y se ingresa el número del despacho correspondiente (máximo 300 caracteres).

28 NÚMERO DE DESPACHO (Sólo Juzgados)

Valor texto Solo numeros enteros

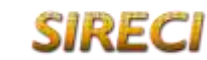

Página **9** de **22**

**8) Columna 32 - DEPARTAMENTO:** Campo de selección, para escoger de la lista correspondiente, el departamento donde se encuentra el Despacho de Conocimiento.

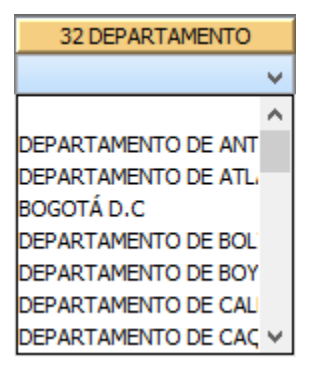

**9) Columna 36 - CIUDAD:** Campo de lista dependiente; es decir, la selección depende de lo escogido en la columna 32; sobre todo si se diligencia la información en Excel donde se pierde el filtro de información de listas dependientes, ya que ese programa es externo a STORM; sin embrago, si se diligencia directamente en el StormUser se presentan sólo los municipios del departamento escogido.

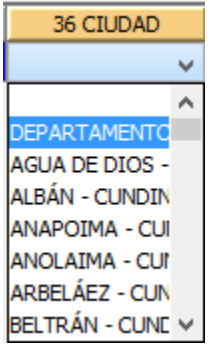

**10) Columna 40 - DELITO(S) BASE:** Indique el o los delitos base, sin incluir causales de atenuación o agravación punitiva, separándolos con ";" cuando haya concurso de conductas (máximo 1000 caracteres).

40 DELITO(S) BASE

**11) Columna 44 - NOMBRE PROCESADOS:** Aquí se ingresa el nombre completo del o los procesados, separándolos por ";" cuando haya pluralidad (máximo 500 caracteres).

44 NOMBRE PROCESADOS

**12) Columna 48 - CARGO DEL PROCESADO o PARTICULAR:** En el mismo orden en que fue ingresado el nombre del procesado, sírvase indicar el cargo ocupado al momento de cometer la conducta, o precisar si se trataba de contratistas o particulares (se permiten hasta 500 caracteres).

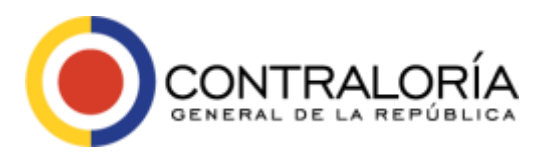

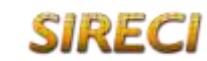

48 CARGO DEL PROCESADO o PARTICULAR

**13) Columna 52 - ETAPA PROCESAL:** Campo de selección, para escoger de la lista la opción correspondiente a la etapa del proceso; si el trámite es otro, se debe indicar en observaciones.

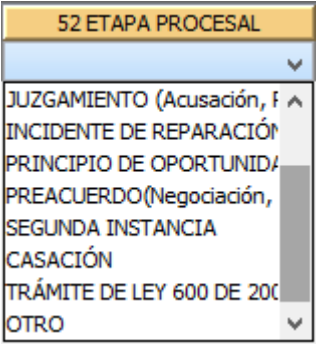

**14) Columna 56 - LLAMAMIENTOS A TERCEROS CIVILMENTE RESPONSABLES:** Campo de selección, para escoger de la lista la opción correspondiente si existen o no llamamientos a terceros civilmente responsables; si selecciona "SI", en Observaciones (columna 80) colocar el nombre completo del tercero llamado en garantía o entidad.

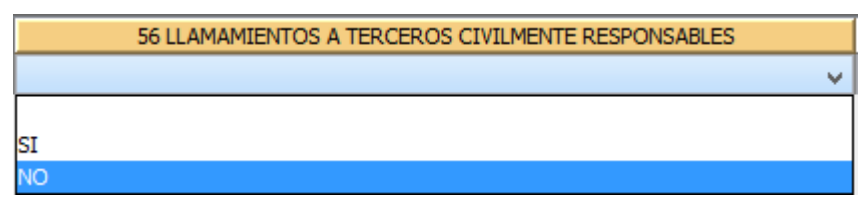

**15) Columna 60 – CUANTÍA DEL DELITO (SI APLICA):** Aquí se registra el valor correspondiente a la cuantía del delito; si se trata de delitos de contenido patrimonial, indicar cuantía del objeto material, sin decimales (aproximar al entero más cercano).

60 CUANTÍA DEL DELITO (SI APLICA)

**16) Columna 64 – MEDIDAS CAUTELARES REALES:** Campo de selección, para escoger de la lista la opción correspondiente si fueron decretadas medidas cautelares reales o no. En caso afirmativo, relacionar en columna de observaciones (columna 80), indicando valor total de los bienes.

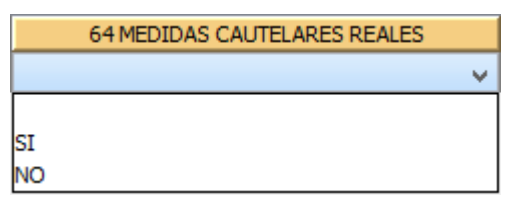

**17) Columna 68 – APODERADOS JUDICIALES (Planta o Contrato):** Colocar el nombre completo de apoderado de la víctima especificando si es un abogado de planta o contratista (se permiten hasta 500 caracteres).

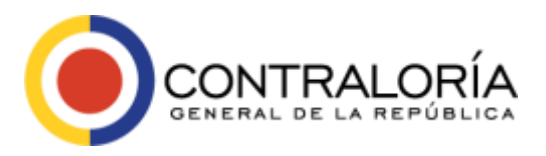

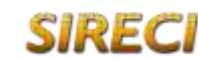

Página **11** de **22**

68 APODERADOS JUDICIALES (Planta o Contrato)

**18) Columna 72 – ACTIVIDADES ADELANTADAS:** Señalar la última actuación realizada en el desarrollo del proceso penal dentro del periodo que se rinde (se permiten hasta 1500 caracteres).

72 ACTIVIDADES ADELANTADAS

**19) Columna 76 – REPARACIÓN O REINTEGRO OBTENIDOS:** Campo numérico. En caso de haberse concluido el proceso, por cualquier vía, indicar el monto obtenido por reparación o reintegro, sin decimales (aproximar al entero más cercano).

76 REPARACIÓN O REINTEGRO OBTENIDOS

**20) Columna 80 – Observaciones:** Aquí se pueden registrar observaciones adicionales o aclaraciones de cualquiera de las columnas anteriormente diligenciadas (se permiten hasta 1500 caracteres).

80 OBSERVACIONES

Si se requiere ingresar otro registro, inserte las filas correspondientes, por medio del menú: "Herramientas" y la última opción "Insertar filas", o con el respectivo ícono que permite insertar las "n" filas que requiera adicionar. Está opción aplica para adicionar filas en cualquiera de los formularios.

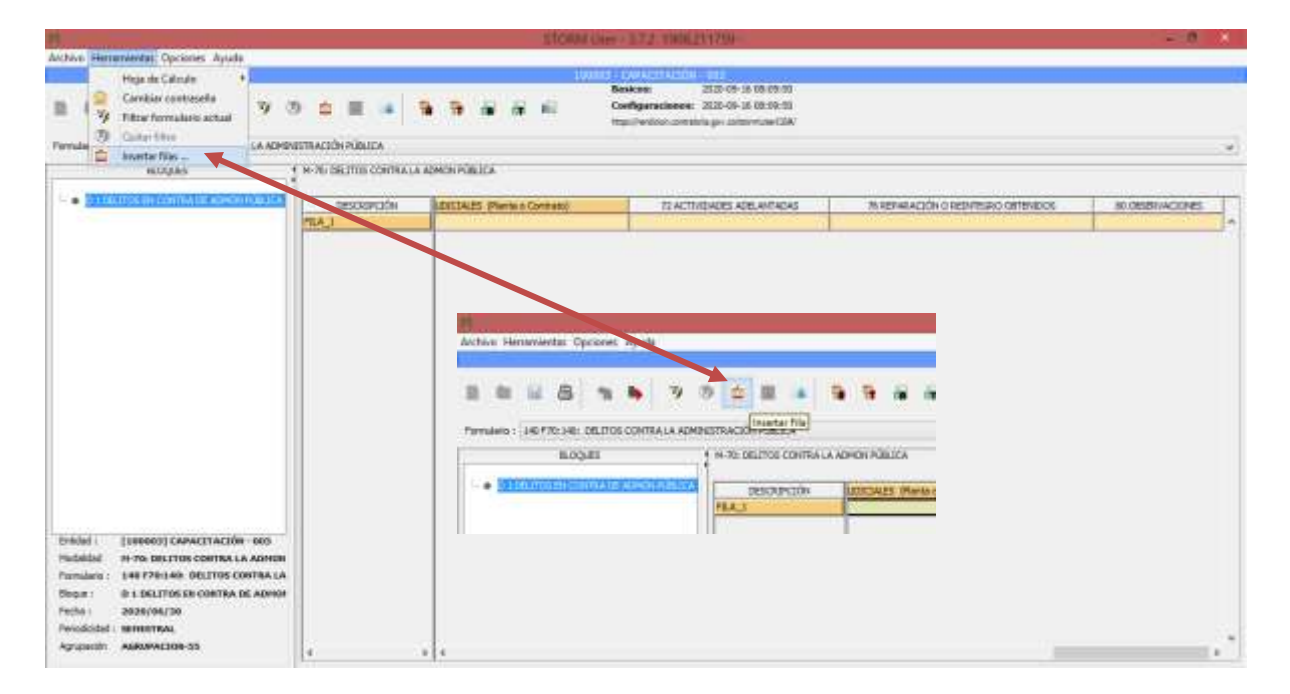

*Imagen 4 Instrucción para insertar filas*

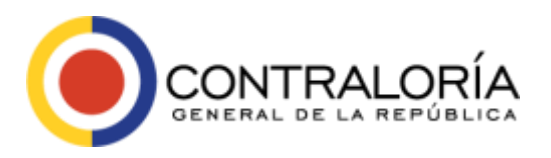

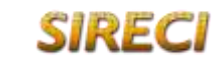

Página **12** de **22**

Es necesario tener en cuenta que la codificación registrada en este formulario, se van a cimentar el formulario de modificación.

# <span id="page-11-0"></span>**141. F70.1: MODIFICACIÓN DE REGISTROS DE DELITOS CONTRA LA ADMON PÚBLICA**

Este formulario es exclusivo para actualizar información de envíos anteriores se identifica en el sistema con el código 141; aquí se ingresa la información a actualizar respectivamente según el número de orden, enviado en una rendición anterior.

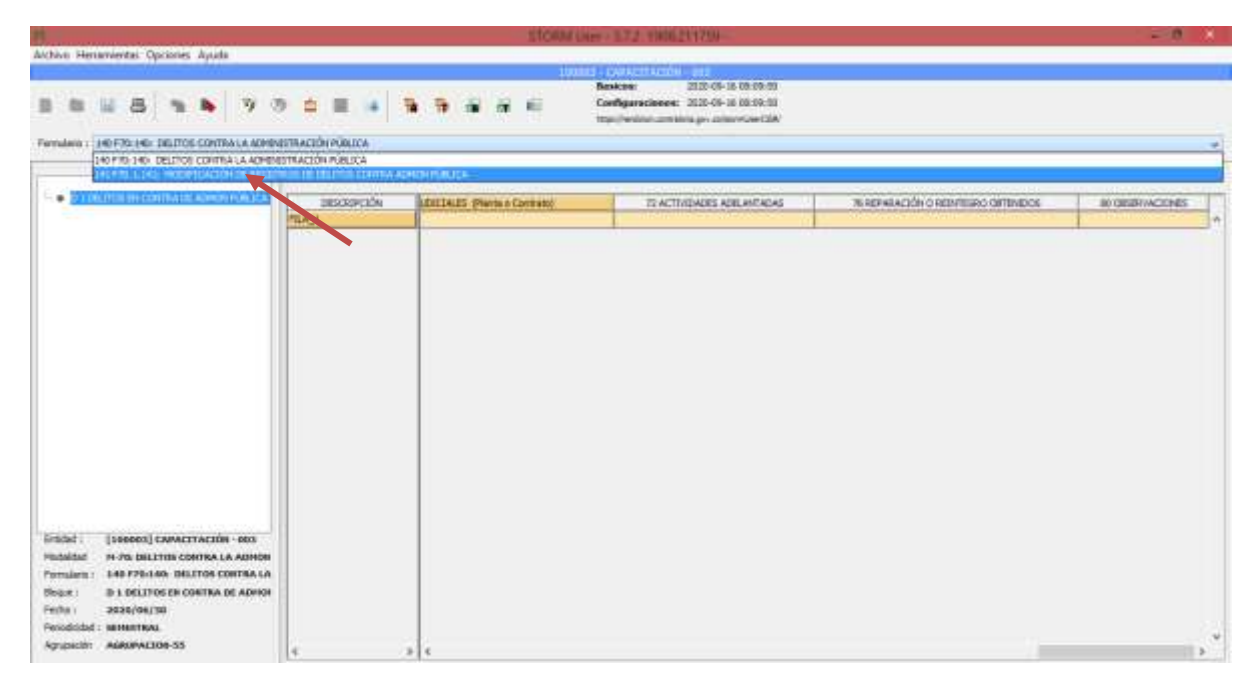

*Imagen 5 Formulario modificación de registros*

Si la entidad NO va a realizar modificaciones o NO tiene ningún proceso por delitos contra la administración pública, debe diligenciar la Columna 16 con 0.

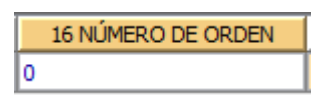

Si existe alguna modificación de un envío anterior, es obligatorio ingresar nuevamente todos los campos con la información del proceso a actualizar.

Este formulario está conformado por 18 columnas, modificando un proceso ya enviado en una rendición anterior, y las columnas son las siguientes:

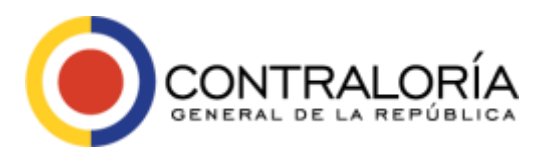

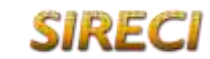

Página **13** de **22**

**1) Columna 4 - ENTIDAD:** Este campo no se diligencia (el sistema asigna el valor de manera automática al validar o guardar el formulario con el código SIRECI de la entidad que está reportando la información).

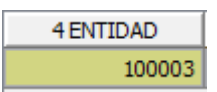

**2) Columna 16 - NÚMERO DE ORDEN:** Indicar el Número de orden del proceso penal que se va a modificar (tener en cuenta el que se indicó en el momento del primer registro).

16 NÚMERO DE ORDEN

**3) Columna 20 - NÚMERO DE PROCESO:** Aquí se registra el Código Único de Investigación (CUI) asignado a la investigación o proceso penal a relacionar, (ya sea el original o el nuevo que se va a actualizar).

20 NÚMERO DE PROCESO

**4) Columna 24 - DESPACHO DE CONOCIMIENTO** Campo de selección, para escoger de la lista el Despacho que conoce del proceso. En caso de no encontrarse en el listado, seleccione "Otro" e indíquelo en la columna de observaciones (columna 80).

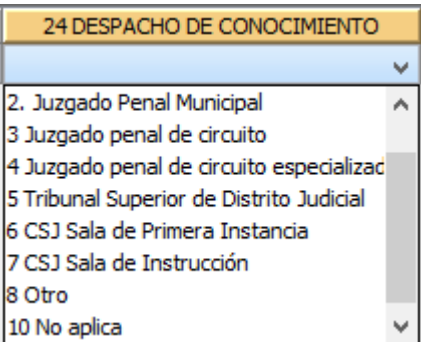

**5) Columna 28 - NÚMERO DE DESPACHO (Sólo Juzgados):** En este campo se diligencia siempre y cuando sea un juzgado y se ingresa el número del despacho correspondiente (máximo 300 caracteres).

28 NÚMERO DE DESPACHO (Sólo Juzgados)

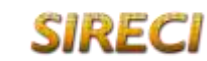

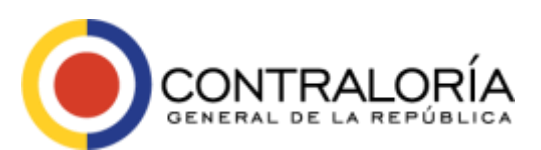

Sistema de Rendición Electrónica

**6) Columna 32 - DEPARTAMENTO:** Campo de selección, para escoger de la lista correspondiente, el departamento donde se encuentra el Despacho de Conocimiento.

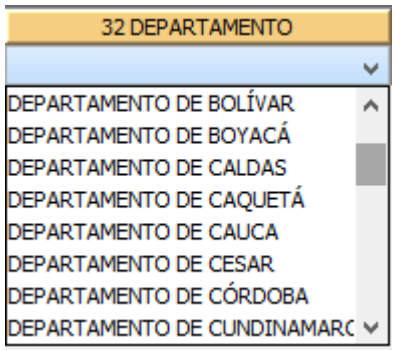

**7) Columna 36 - CIUDAD:** Campo de lista dependiente; es decir, la selección depende de lo escogido en la columna 32; sobre todo si se diligencia la información en Excel donde se pierde el filtro de información de listas dependientes, ya que ese programa es externo a STORM; sin embrago, si se diligencia directamente en el Storm User se presentan sólo los municipios del departamento escogido.

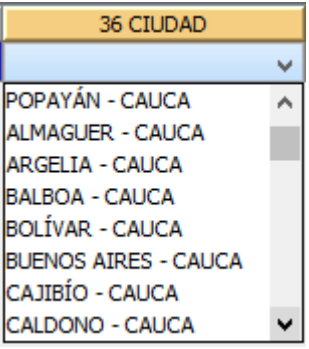

**8) Columna 40 - DELITO(S) BASE:** Indique el o los delitos base, sin incluir causales de atenuación o agravación punitiva, separándolos con ";" cuando haya concurso de conductas (máximo 1000 caracteres).

40 DELITO(S) BASE

**9) Columna 44 - NOMBRE PROCESADOS:** Aquí se ingresa el nombre completo del o los procesados, separándolos por ";" cuando haya pluralidad (máximo 500 caracteres).

44 NOMBRE PROCESADOS

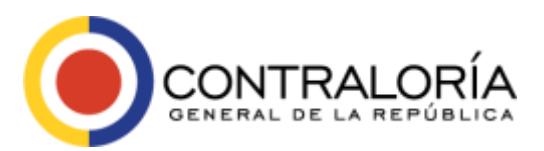

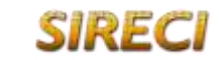

**10)Columna 48 - CARGO DEL PROCESADO o PARTICULAR:** En el mismo orden en que fue ingresado el nombre del procesado, sírvase indicar cargo ocupado al momento de cometer la conducta, o precisar si se trataba de contratistas o particulares (se permiten hasta 500 caracteres).

48 CARGO DEL PROCESADO O PARTICULAR

**11)Columna 52 - ETAPA PROCESAL:** Campo de selección, para escoger de la lista la opción correspondiente a la etapa del proceso; si el trámite es otro, se debe indicarlo en observaciones (columna 80).

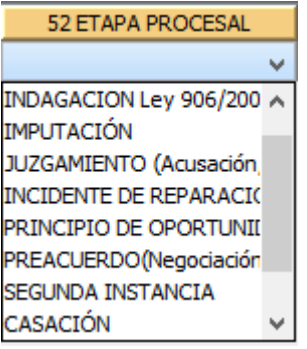

**12)Columna 56 - LLAMAMIENTOS A TERCEROS CIVILMENTE RESPONSABLES:** Campo de selección, para escoger de la lista la opción correspondiente si existen o no llamamientos a terceros civilmente responsables; si selecciona "SI", en Observaciones (columna 80) colocar el nombre completo del tercero llamado en garantía o entidad.

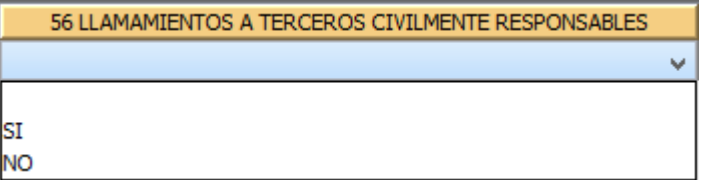

**13)Columna 60 – CUANTÍA DEL DELITO (SI APLICA):** Aquí se registra el valor correspondiente a la cuantía del delito; si se trata de delitos de contenido patrimonial, indicar cuantía del objeto material, sin decimales (aproximar al entero más cercano).

60 CUANTÍA DEL DELITO (SI APLICA)

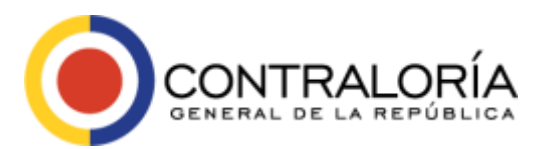

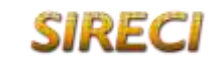

**14)Columna 64 – MEDIDAS CAUTELARES REALES:** Campo de selección, para escoger de la lista la opción correspondiente si fueron decretadas medidas cautelares reales o no. En caso afirmativo, relacionar en columna de observaciones (columna 80), indicando valor total de los bienes.

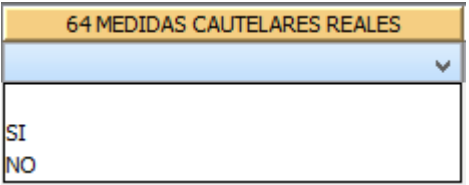

**15)Columna 68 – APODERADOS JUDICIALES (Planta o Contrato):** Colocar el nombre completo del apoderado de la víctima especificando si es un abogado de planta o contratista (se permiten hasta 500 caracteres).

68 APODERADOS JUDICIALES (Planta o Contrato)

**16)Columna 72 – ACTIVIDADES ADELANTADAS:** Señalar la última actuación realizada en el desarrollo del proceso penal dentro del periodo que se rinde (se permiten hasta 1500 caracteres).

72 ACTIVIDADES ADELANTADAS

**17)Columna 76 – REPARACIÓN O REINTEGRO OBTENIDOS:** Campo numérico. En caso de haberse concluido el proceso, por cualquier vía, indicar el monto obtenido por reparación o reintegro, sin decimales (aproximar al entero más cercano).

76 REPARACIÓN O REINTEGRO OBTENIDOS

18)**Columna 80 – Observaciones:** Aquí se pueden registrar observaciones adicionales o aclaraciones de cualquiera de las columnas (se permiten hasta 1500 caracteres).

80 OBSERVACIONES

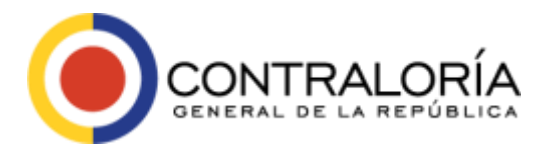

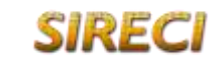

Página **17** de **22**

# <span id="page-16-0"></span>**DOCUMENTO ANEXO MODALIDAD M-70 DELITOS CONTRA LA ADMINISTRACIÓN PÚBLICA**

# <span id="page-16-1"></span>**142. F70.3. CONSOLIDADO DE ESCRITOS DE ACUSACIÓN**

El documento a rendir en la modalidad: M-70 DELITOS CONTRA LA ADMINISTRACIÓN PÚBLICA se titula: 142. F70.3. CONSOLIDADO DE ESCRITOS DE ACUSACIÓN, es obligatorio y depende de las siguientes condiciones:

- 1. Si la entidad NO tiene ningún proceso por delitos contra la administración pública, se debe anexar ahí un Oficio firmado por el Representante Legal de la entidad, el jefe de Control Interno o el encargado de Jurídica certificando dicha situación.
- 2. En caso de que la entidad esté interviniendo como víctima en procesos penales y cuente con los escritos de acusación del proceso o documento equivalente (esto solo ocurrirá si el proceso se encuentra en una etapa posterior a la acusación), debe subir un archivo pdf que tenga todos estos escritos, al menos en el titulo sobre hechos jurídicamente relevantes; de lo contrario podrá subir un Oficio informando su estado al respecto.

El proceso para realizar el cargue del anexo del oficio o consolidado de escritos (en PDF o archivo ZIP), se debe hacer por la plataforma SIRECI de la siguiente manera:

1. Ingresar a la plataforma SIRECI, link: <https://rendicion.contraloria.gov.co/stormWeb>

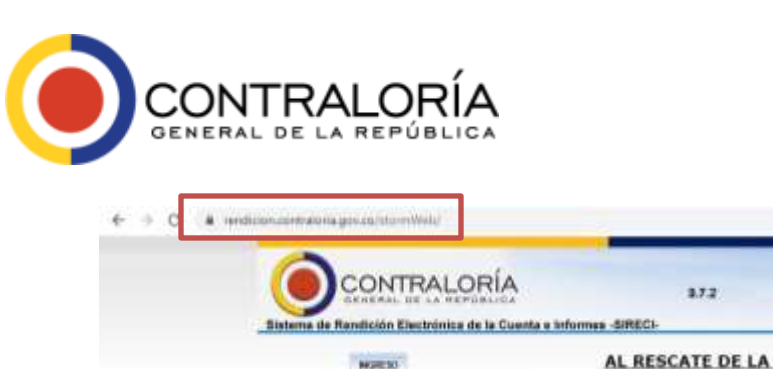

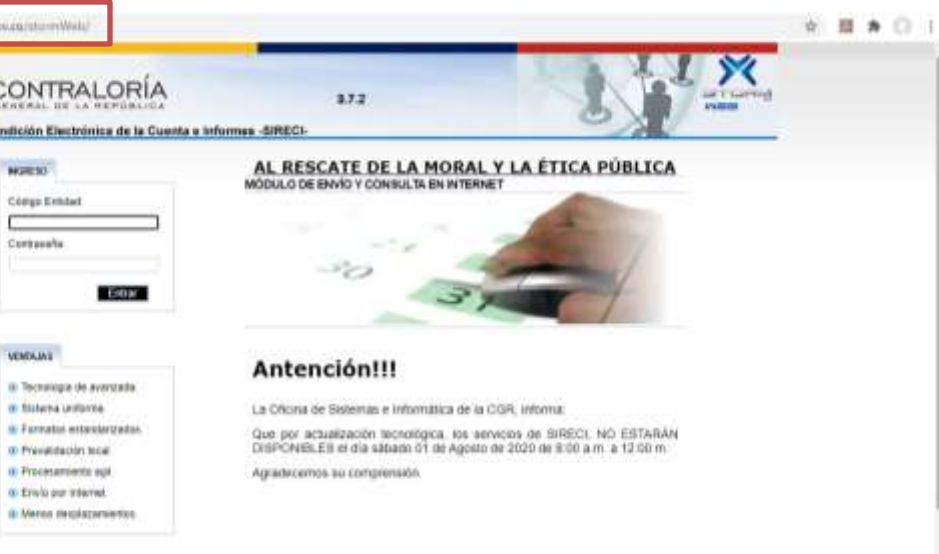

**SIR** 

Página **18** de **22**

Sistema de Rendición Electrónica de la Cuenta e Informes

#### *Imagen 6 Ingreso a la plataforma SIRECI*

2. Seleccionar el icono "Documentos electrónicos", ubicado en el menú superior.

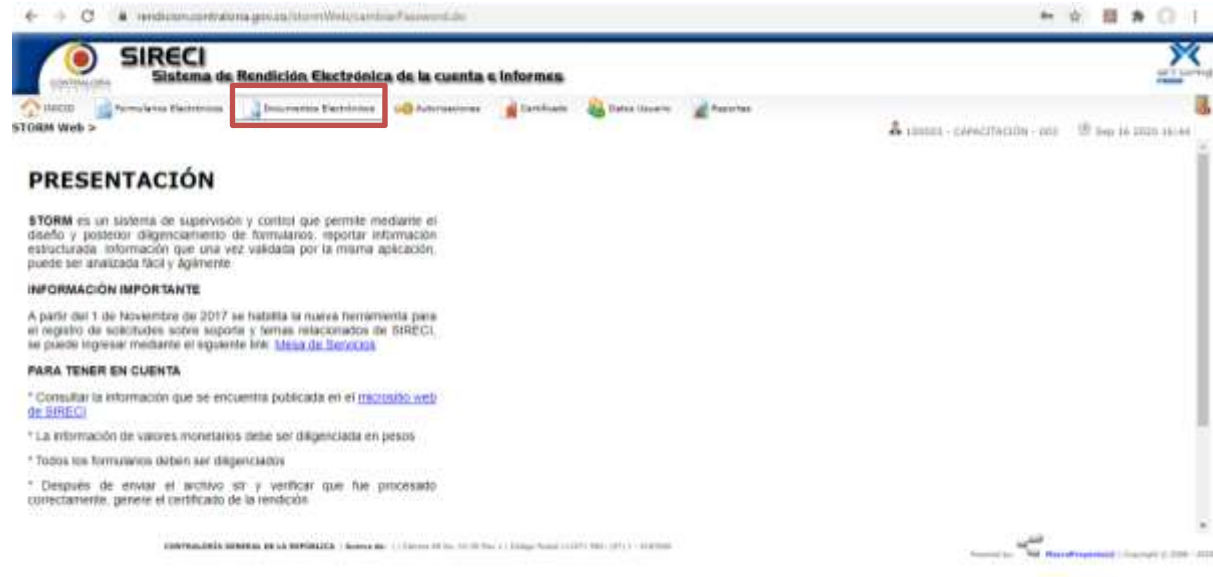

*Imagen 7 Cargue de documentos electrónicos 1*

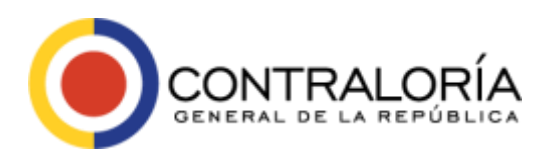

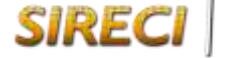

Página **19** de **22**

3. Seleccionar la opción de "Enviar", allí aparecerá la configuración para seleccionar los datos del archivo que se enviará, en este caso la Modalidad es: M-70 DELITOS CONTRA LA ADMON PÚBLICA, la Periodicidad: SEMESTRAL y la Fecha de Corte correspondiente (Ej. 30/06/2020.)

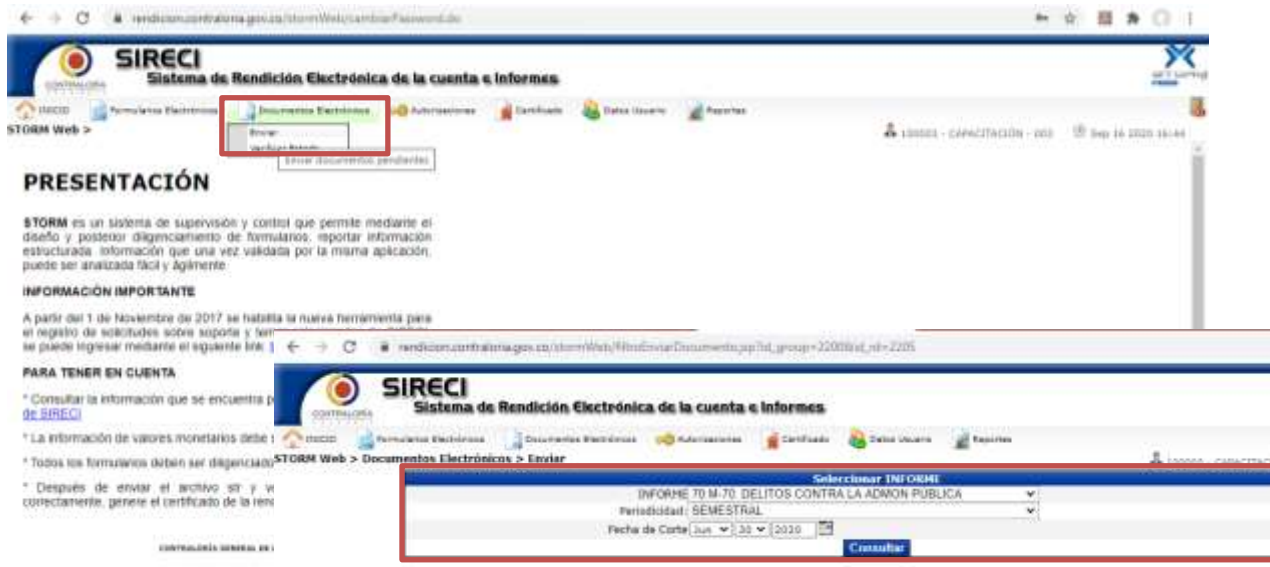

*Imagen 8 Cargue de documentos electrónicos 2*

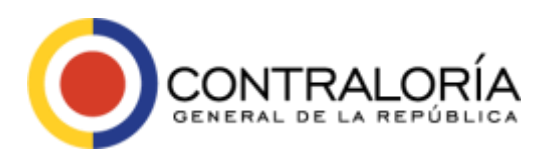

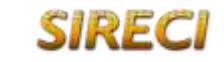

4. Una vez diligenciados los datos, el sistema presentará un recuadro con el título "Estado de documentos electrónicos (Seleccione el código del documento a enviar)", el estado estará en "NO ENVIADO"; descripción: F70.3. CONSOLIDADO DE ESCRITOS DE ACUSACIÓN y el código 142. Por favor de clic sobre el código "142" el cual aparecerá en rojo.

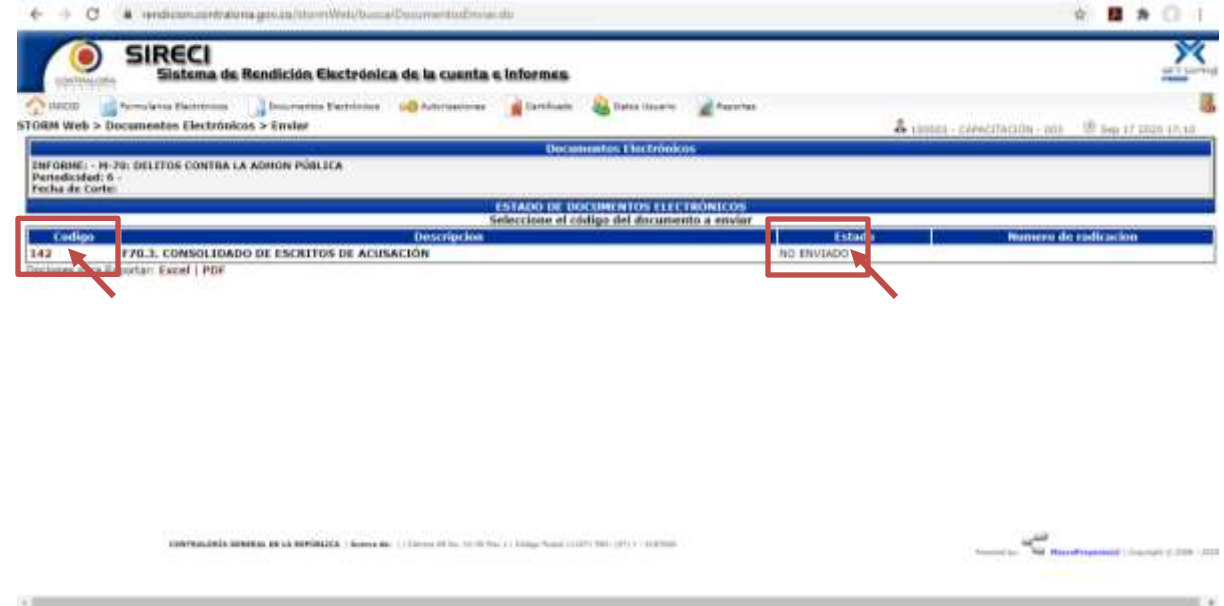

*Imagen 9 Cargue de documentos electrónicos 3*

5. Luego de dar clic sobre el código el sistema presentará una ventana para ubicar la ruta donde se encuentra el archivo a cargar desde su PC.

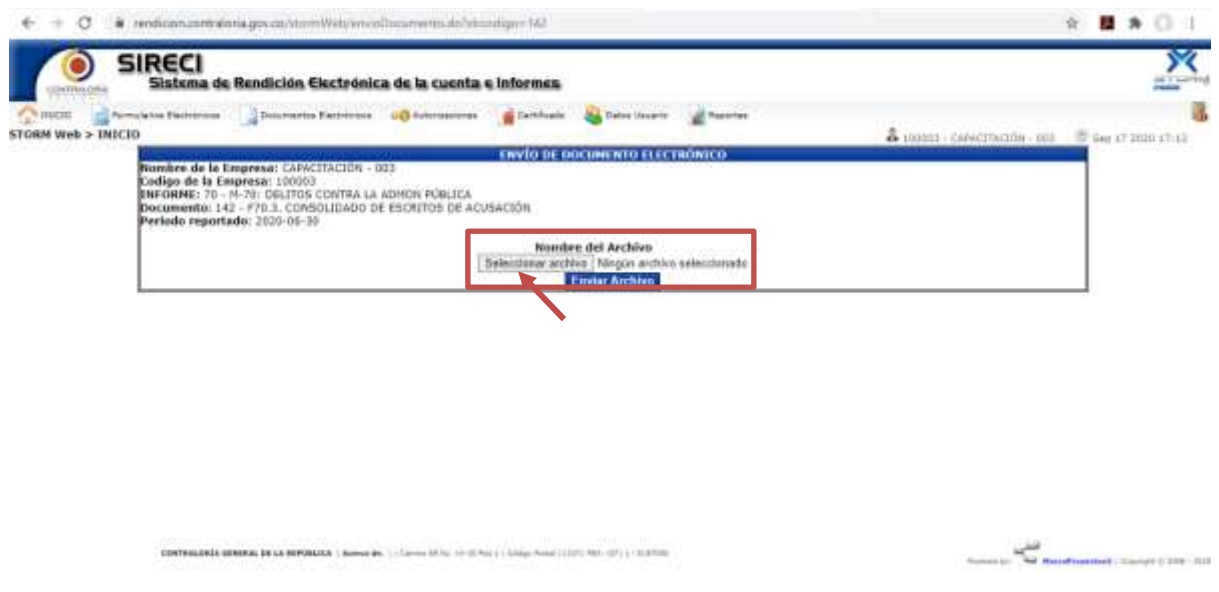

*Imagen 10 Cargue de documentos electrónicos 4*

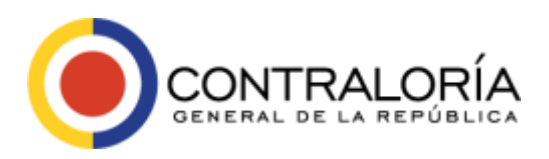

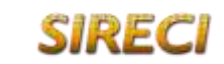

Página **21** de **22**

6. Cuando se cargue la ruta del archivo, puede dar clic sobre el botón para adjuntar el documento (actualizar/enviar).

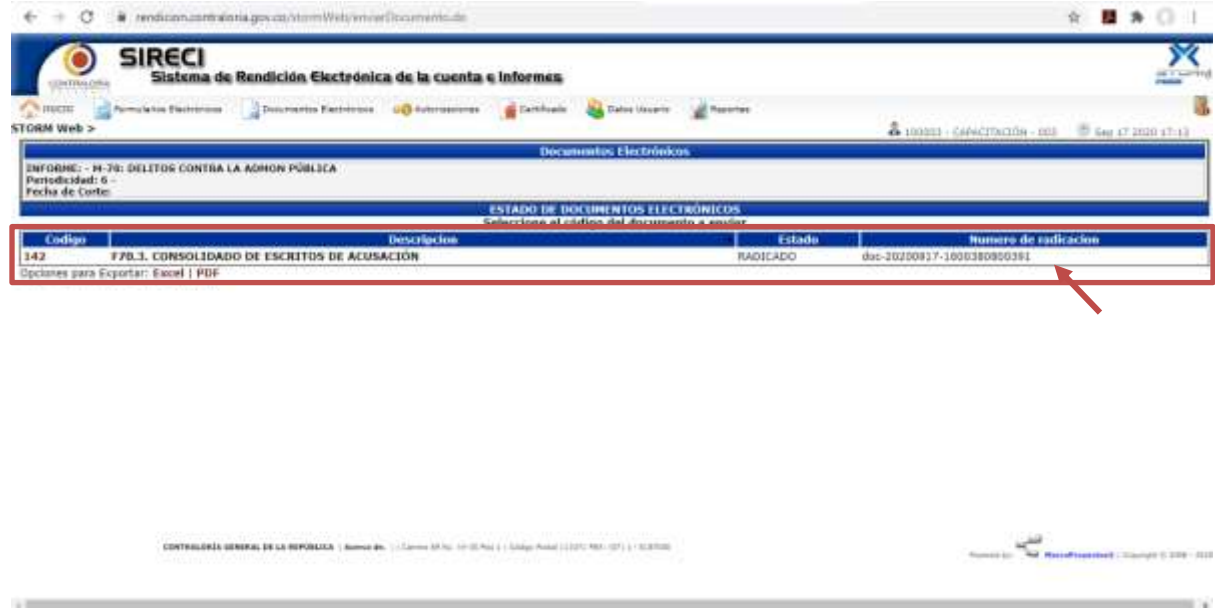

*Imagen 11 Cargue de documentos electrónicos 5*

Es de recordar que tanto los formularios como el documento son complementarios, por lo tanto, si falta alguno, la rendición se toma como no enviada, debido a que estaría incompleta.

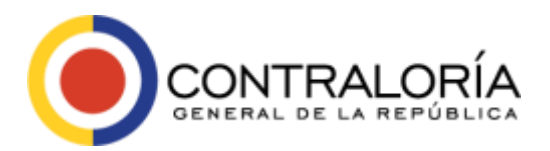

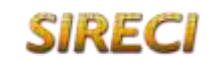

Página **22** de **22**

### **Sistema de Rendición Electrónica de la Cuenta e Informes - SIRECI**

## **Contraloría General de la República**

#### **Colombia**

#### **Documento:**

Lineamientos para diligenciar la modalidad M-70: Delitos Contra la Administración Pública

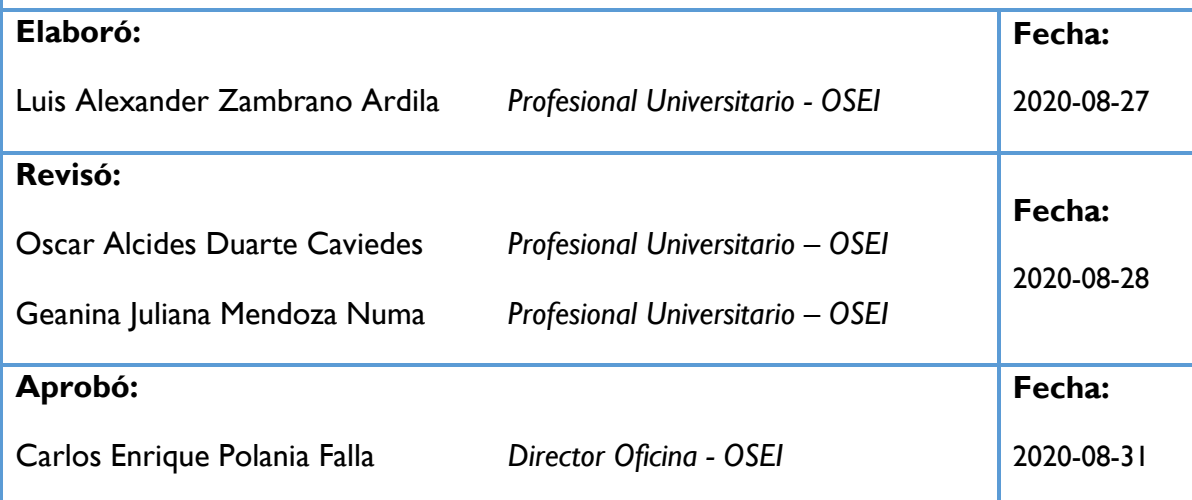